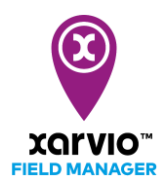

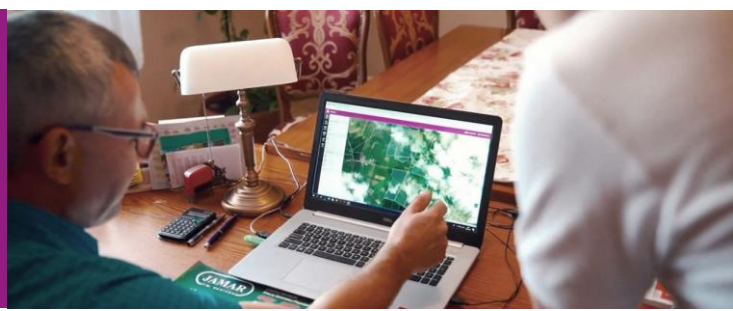

## 圃場の状態(ステータス)の確認 1.圃場毎に確認する方法

圃場の状態を確認する方法は、大きく分けて2通りあります。

- 1)圃場毎に確認する方法
- 2)複数の圃場を俯瞰的に確認する方法

ここでは圃場毎に確認する方法について説明します。

● 左の圃場リストより、確認したい圃場をクリックします。

※ 作業推奨事項のある圃場については、圃場名の右側に紫色の丸(●)が表示されます

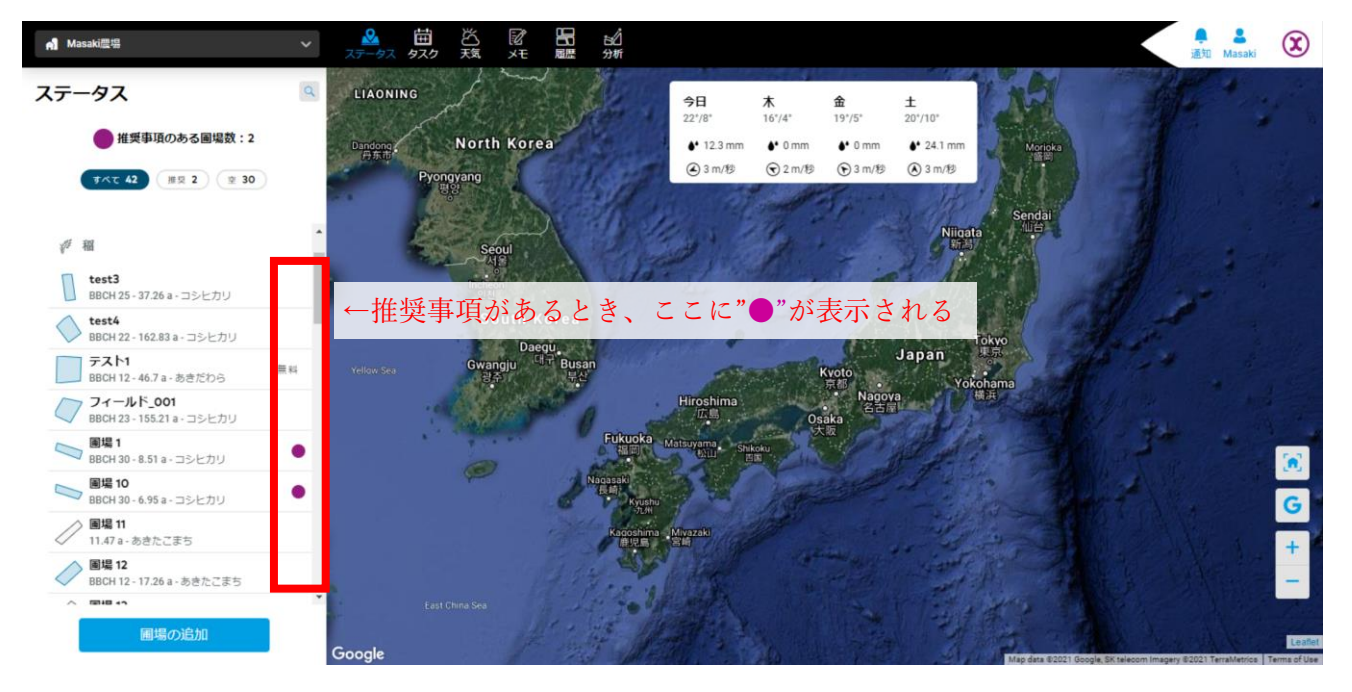

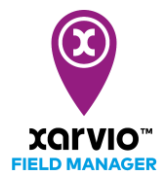

● 圃場名をクリックすると、その圃場の詳細が圃場リストの右側に表示されます。また、地図が自動で 選択した圃場に移動します。このとき、直近の利用可能なバイオマスマップ(植生マップ)が自動で 地図上に読み込まれます。

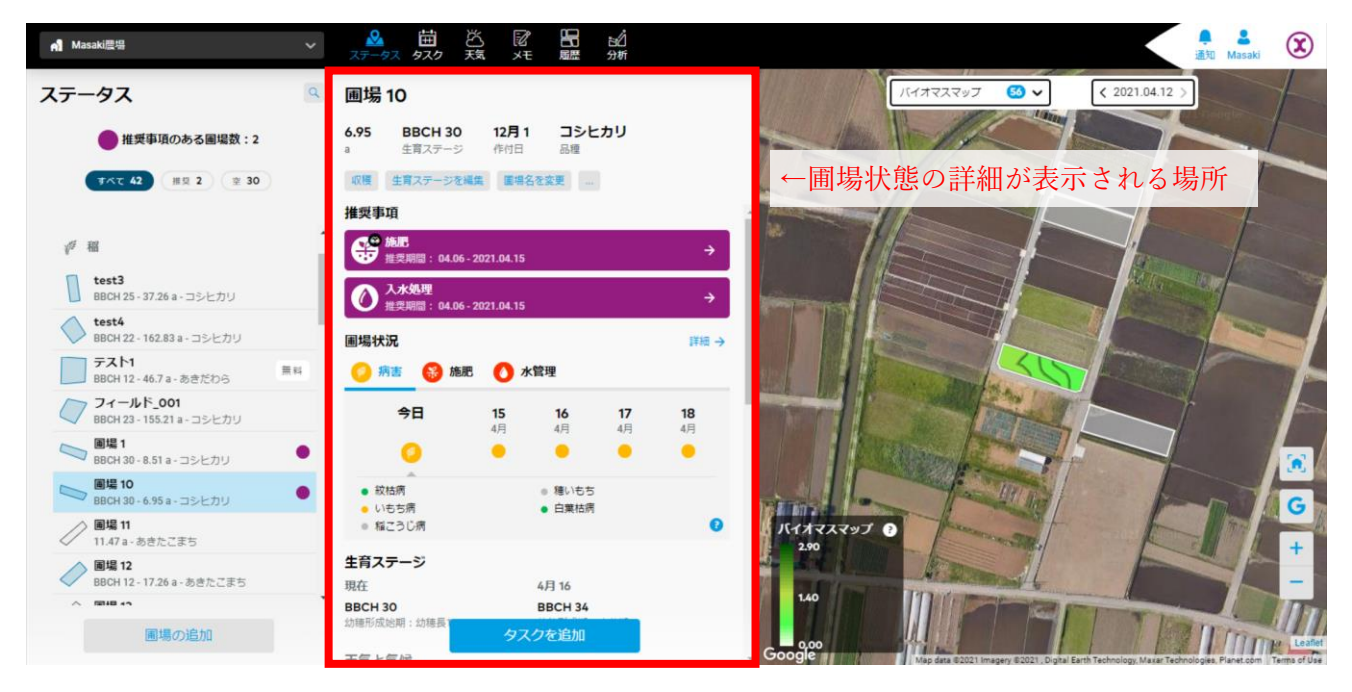

⚫ 作業推奨事項は紫色で表示されます。推奨内容の詳細を確認するには圃場状況の各項目をクリック します。

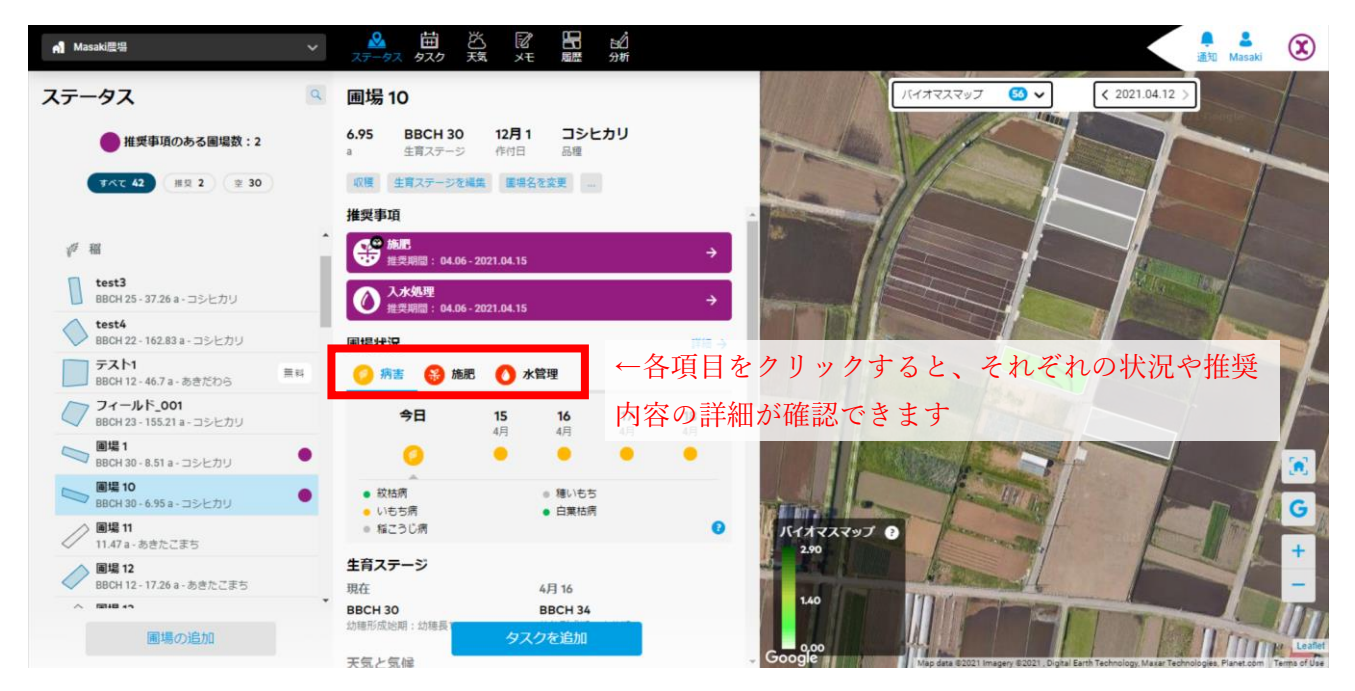

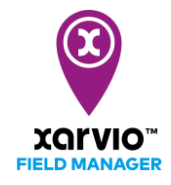

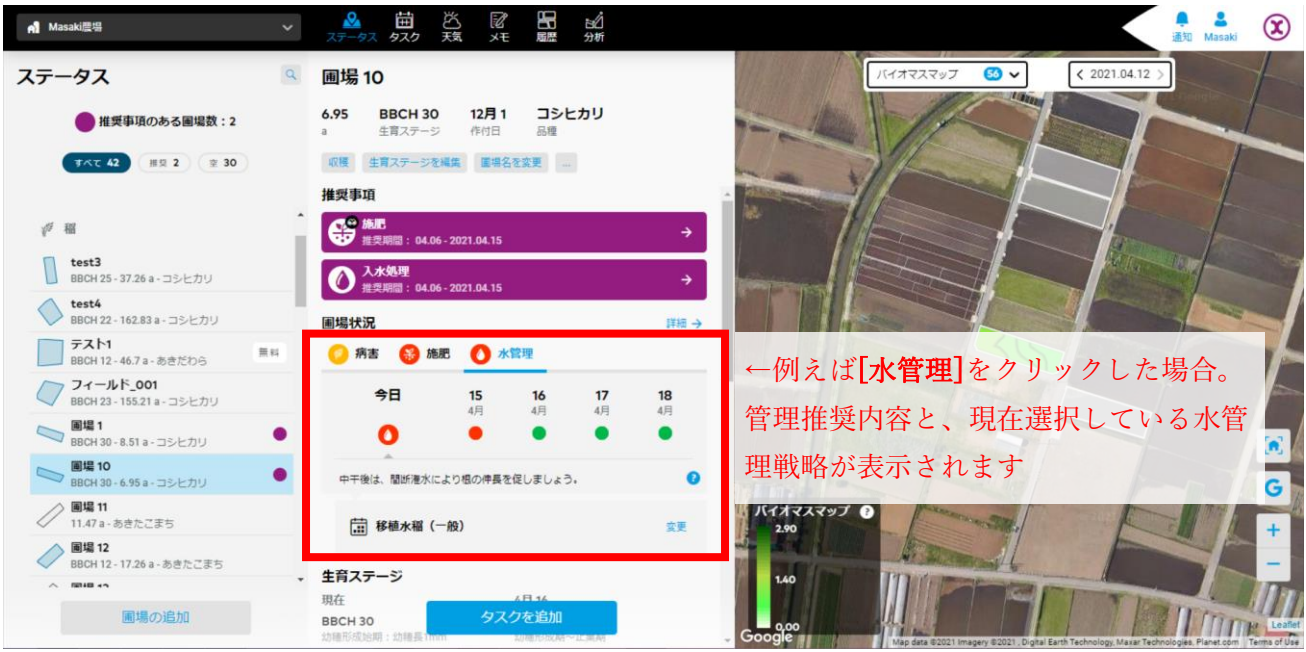

● 病害については病害ごとにリスク状態を確認することができます。

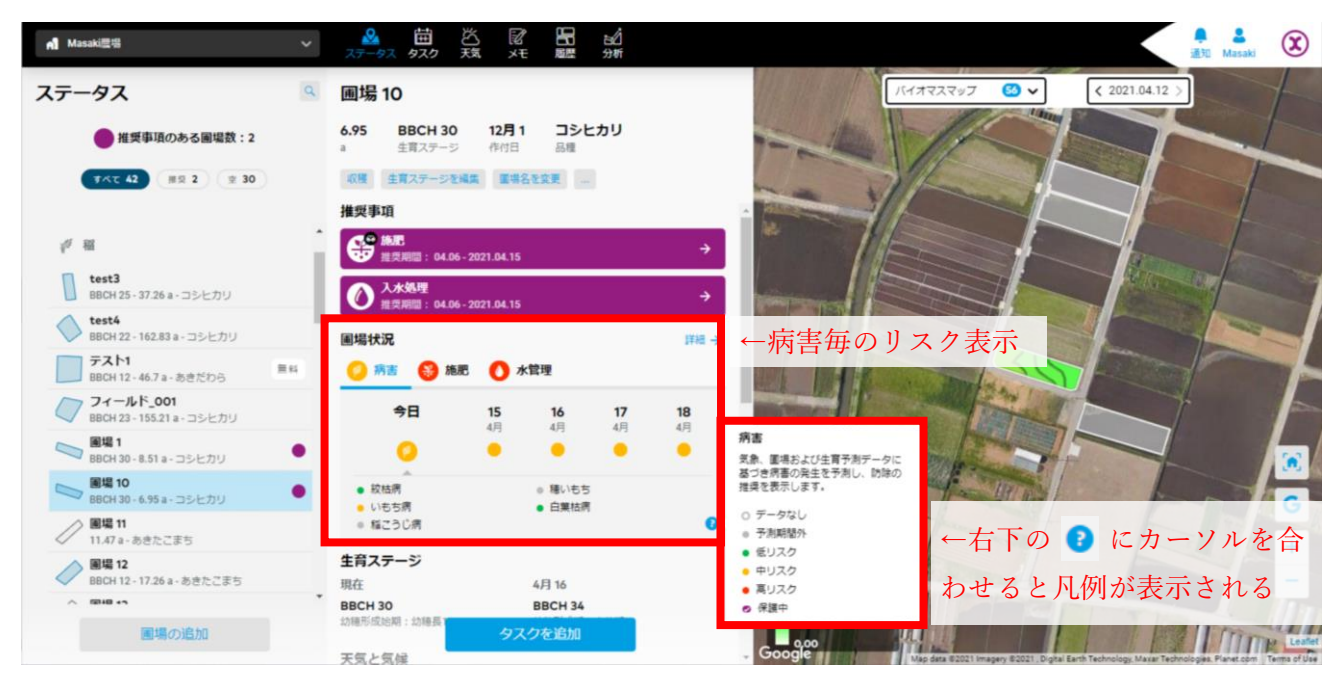

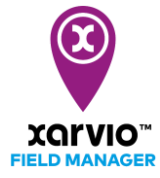

● 現在の生育ステージの説明および次の生育ステージに到達するタイミングについては[生育ステー ジ]の欄で確認できます。

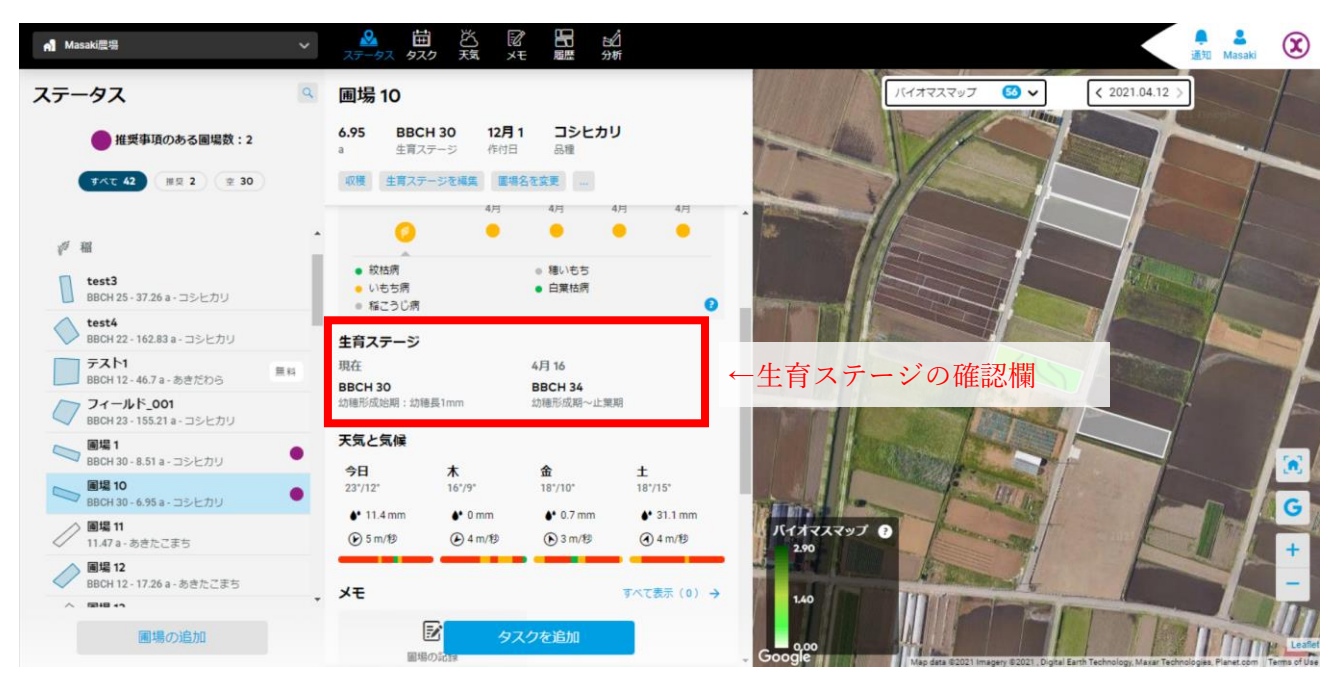

- ⚫ さらにその下に、その圃場の気象情報、散布天気、過去の記録メモ、計画中/完了後のタスク(管理 作業)、および圃場管理上の情報(散布を控える[管理ゾーン]など)が表示されます。
- 圃場の状態をより長期にわたって俯瞰的に確認するには詳細モードに切り替えます。

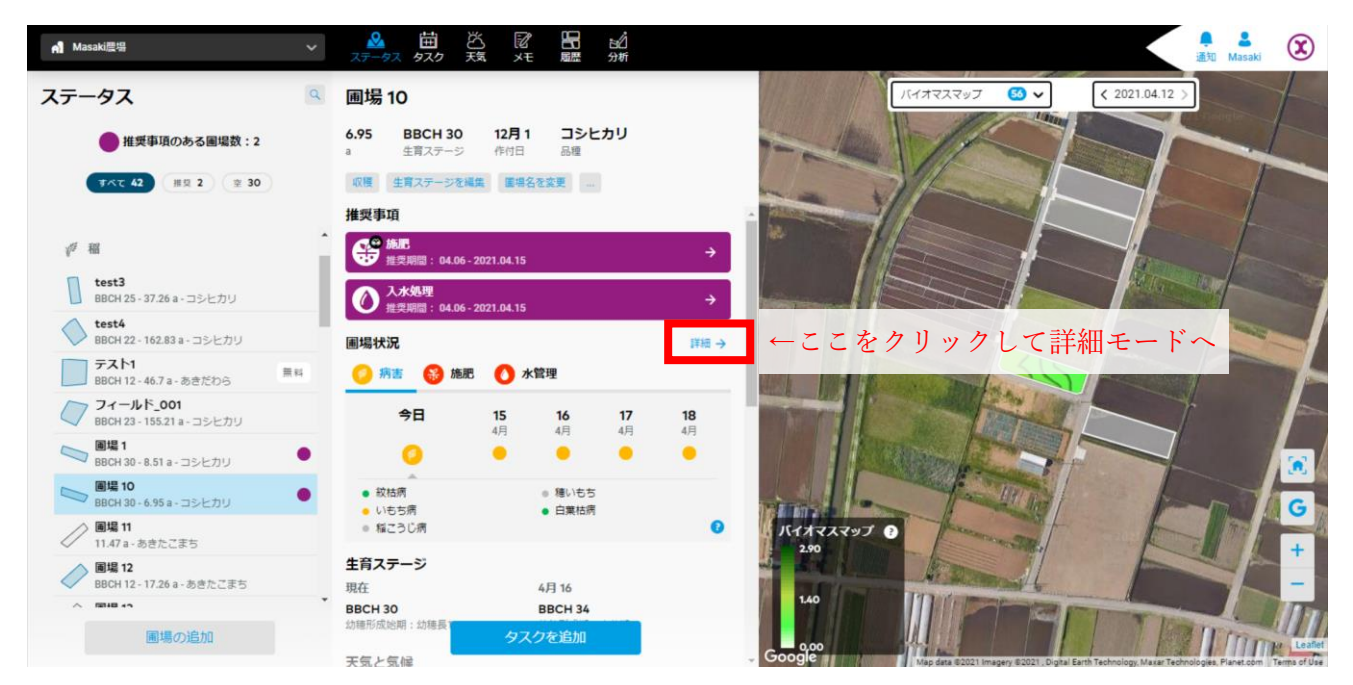

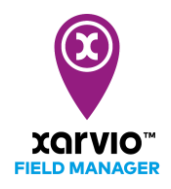

● 詳細モードではより長期的な状況の確認が可能です。

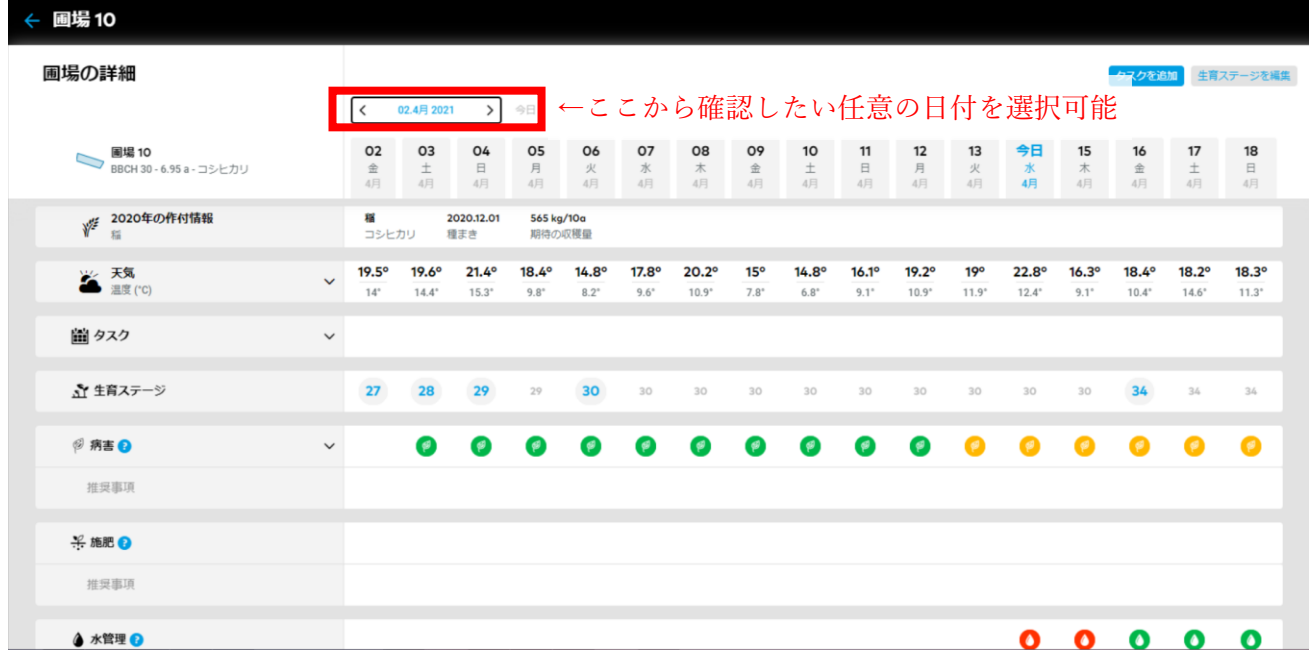

● 病害については病害毎の発病リスクと好適感染日の確認が可能です

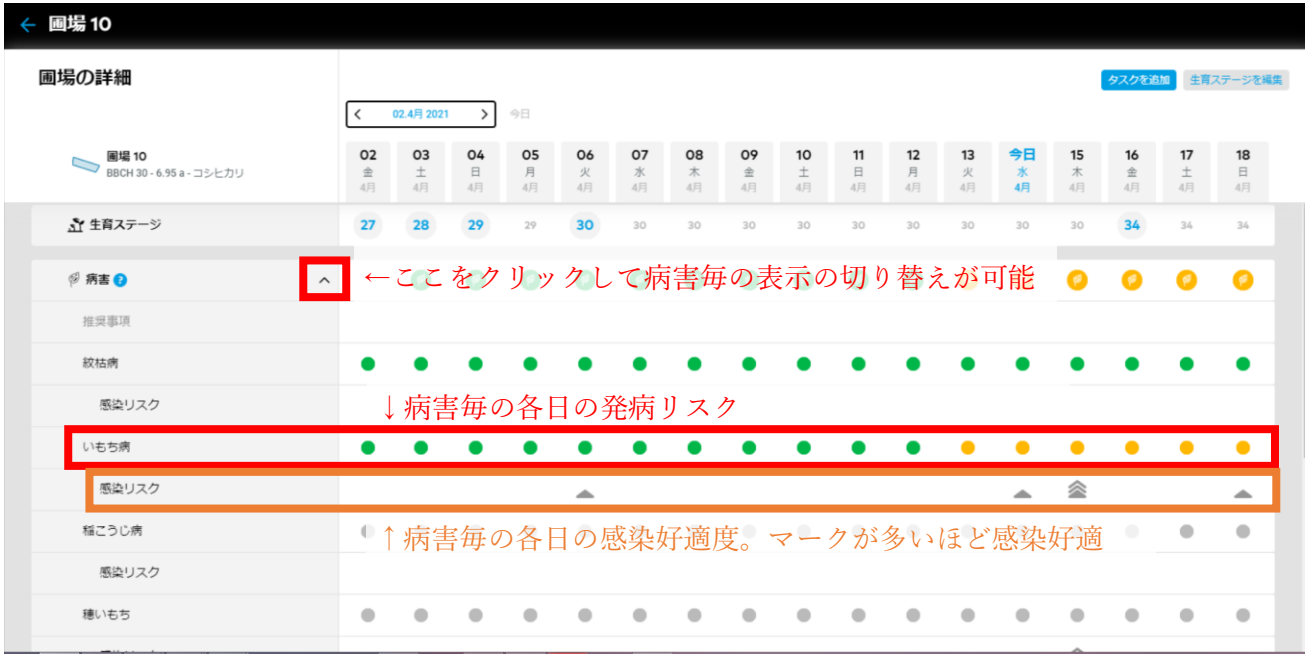

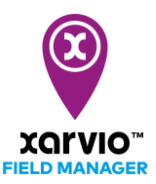

- 衛星リモートセンシングについては、以下の4種が利用可能です。
	- バイオマスマップ(LAI)
	- パワーゾーンマップ(地力マップ)
	- 平均植生(圃場全体で平均化された NDVI)
	- 雑草マップ
- ⚫ センシングマップの種類と表示したい日付の選択は、地図画面の上部から可能です。

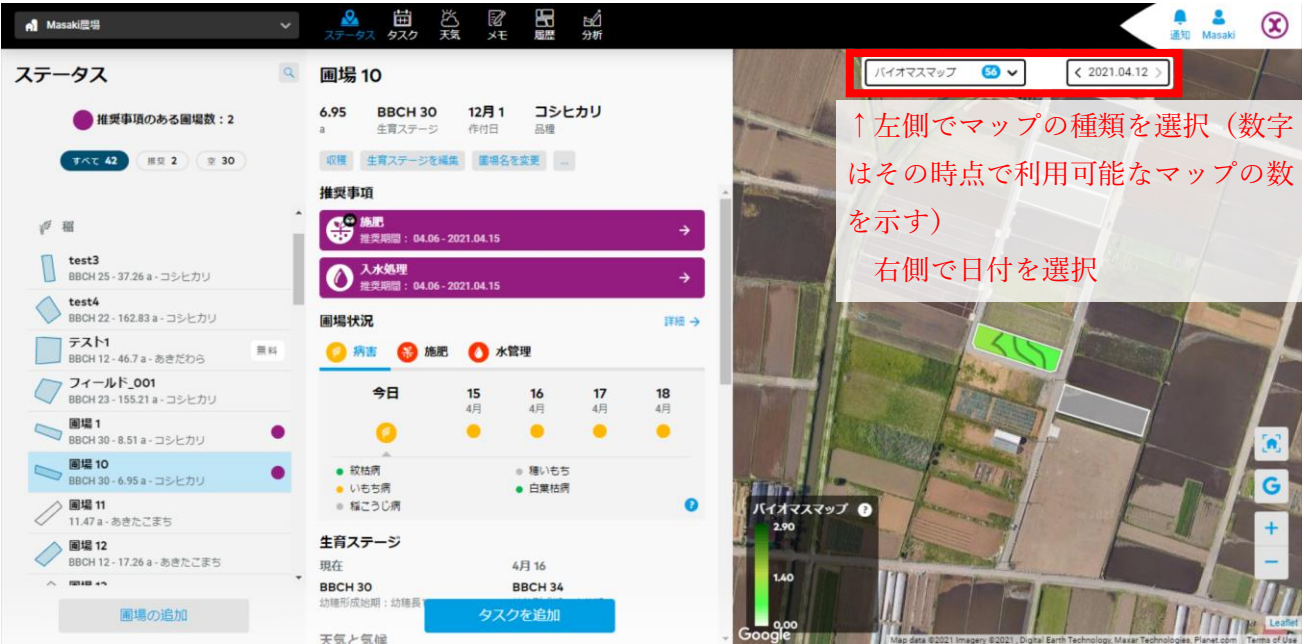

● センシングマップのより詳細な分析(数値分析等)については、マニュアルの別項「5-6. 圃場マッ プデータの詳細分析」をご参照ください。

サービスの詳細やご利用開始のお問い合わせは  $\overline{00}$  0120-014-660 こちらまで ⊠ japan@xarvio.info www.xarvio.com